# オンライン授業の受け方

# <mark>」 Google Chrome(以下Chrome)で、Officeのサイトに入ります。</mark><br>① デスクトップ上のGoogle Chromeをクリックする。<br>-

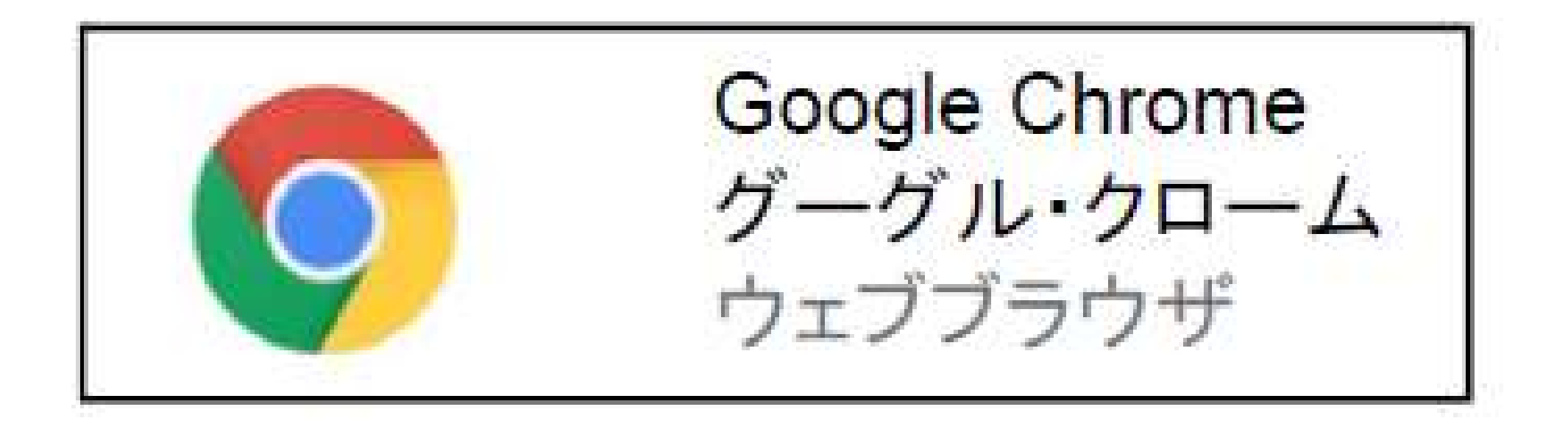

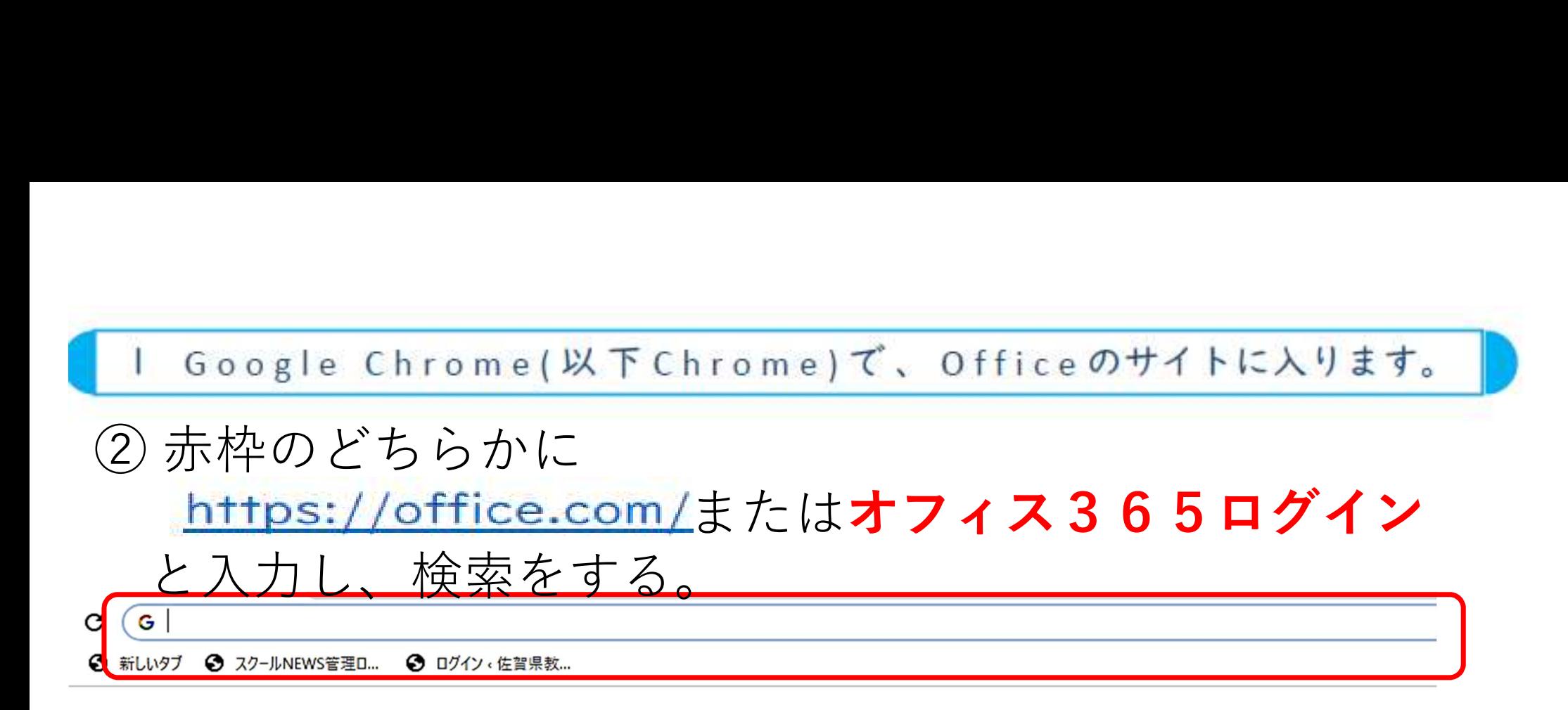

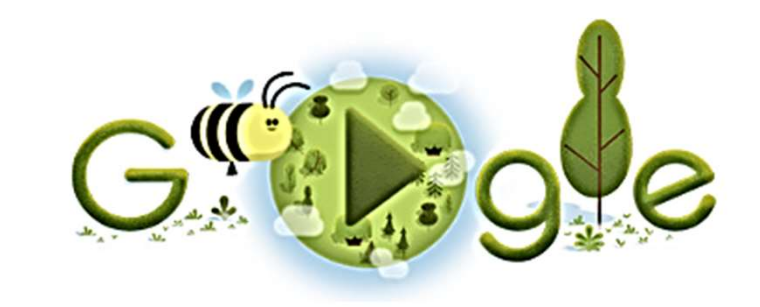

Q Google で検索または URL を入力

 $\mathbf{J}$ 

#### ③ URLの場合→下図のサインインをクリック。 オフィス365ログインの場合→上図の『Office 365 ログイン』をク リックして、下図の画面に変わる。その後、サインインをクリック。

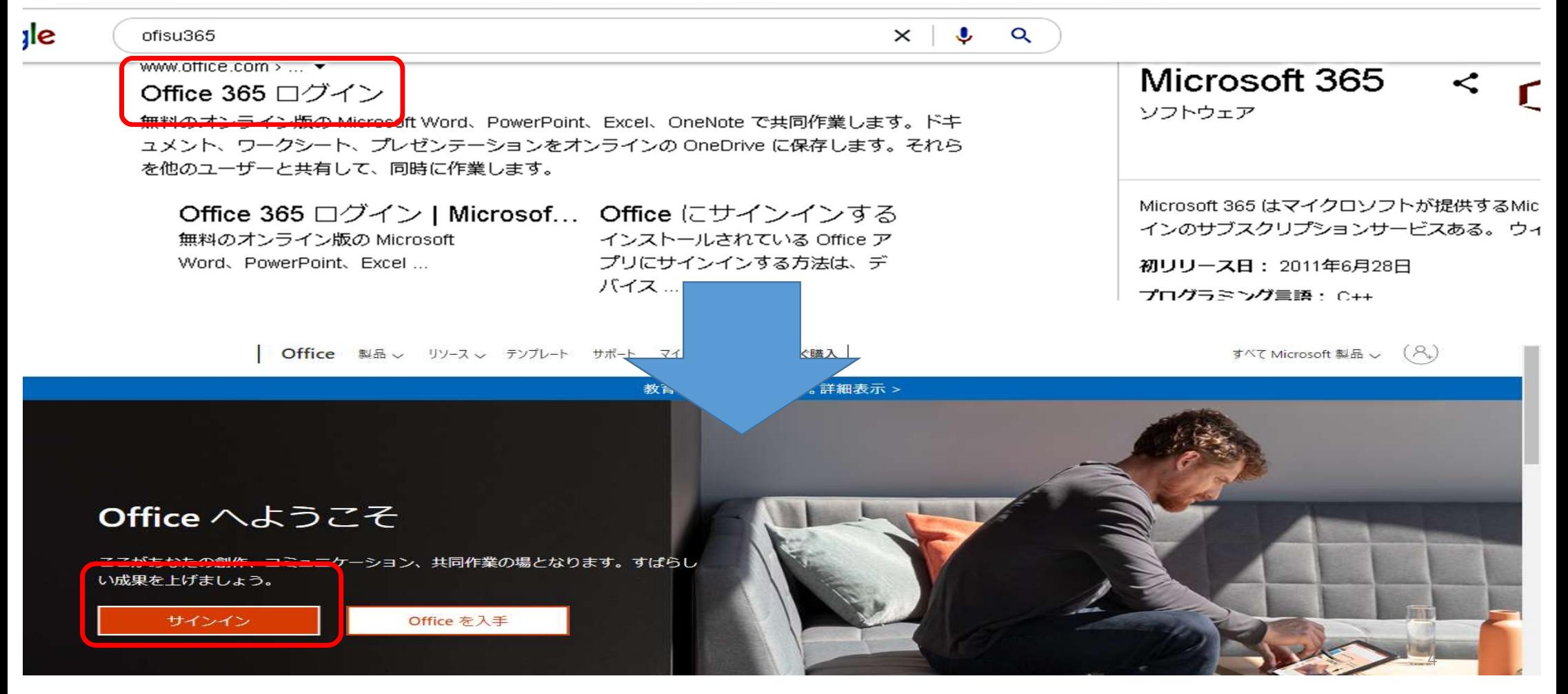

## 2 ID、 パスワードを入力します。

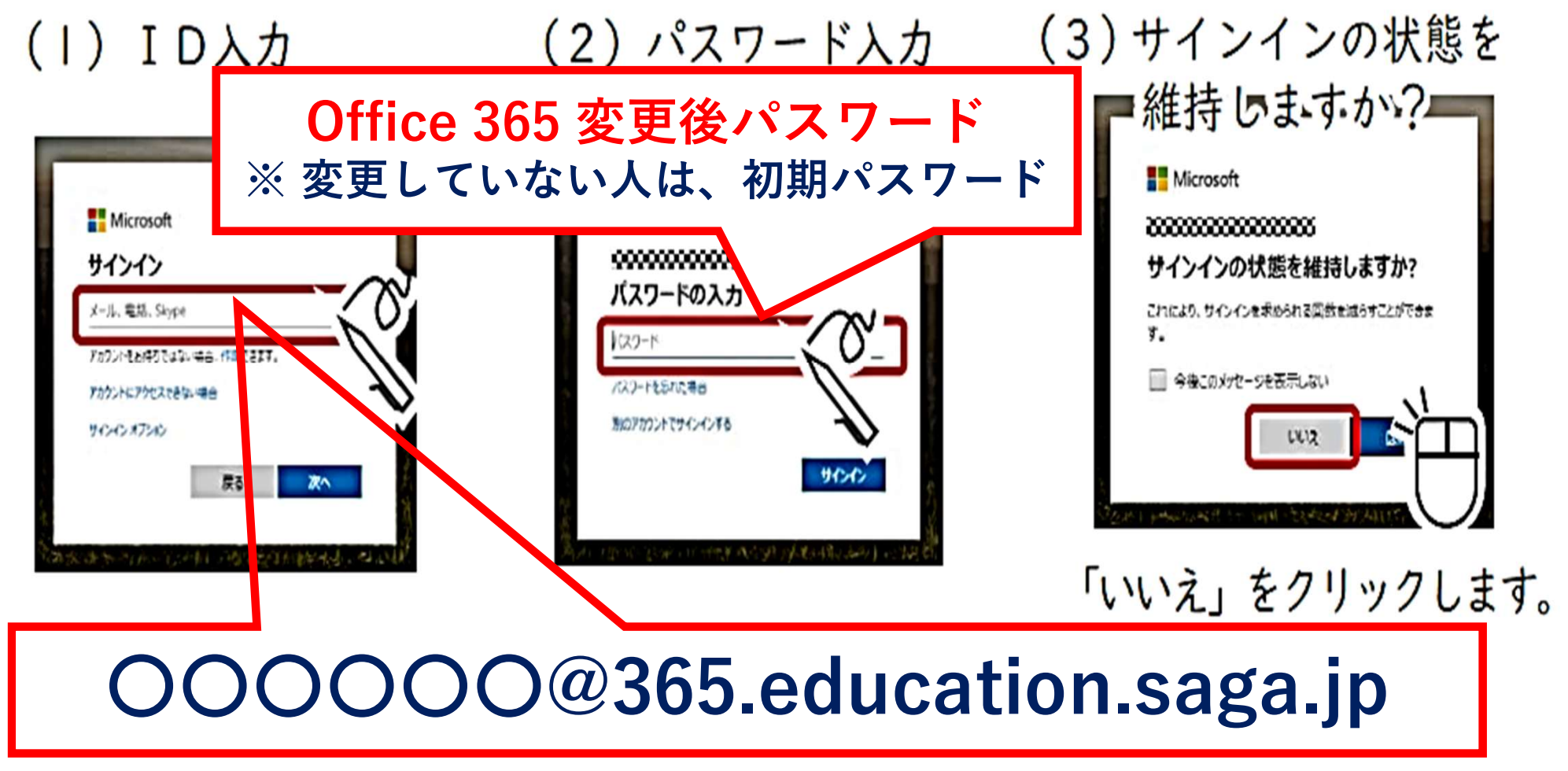

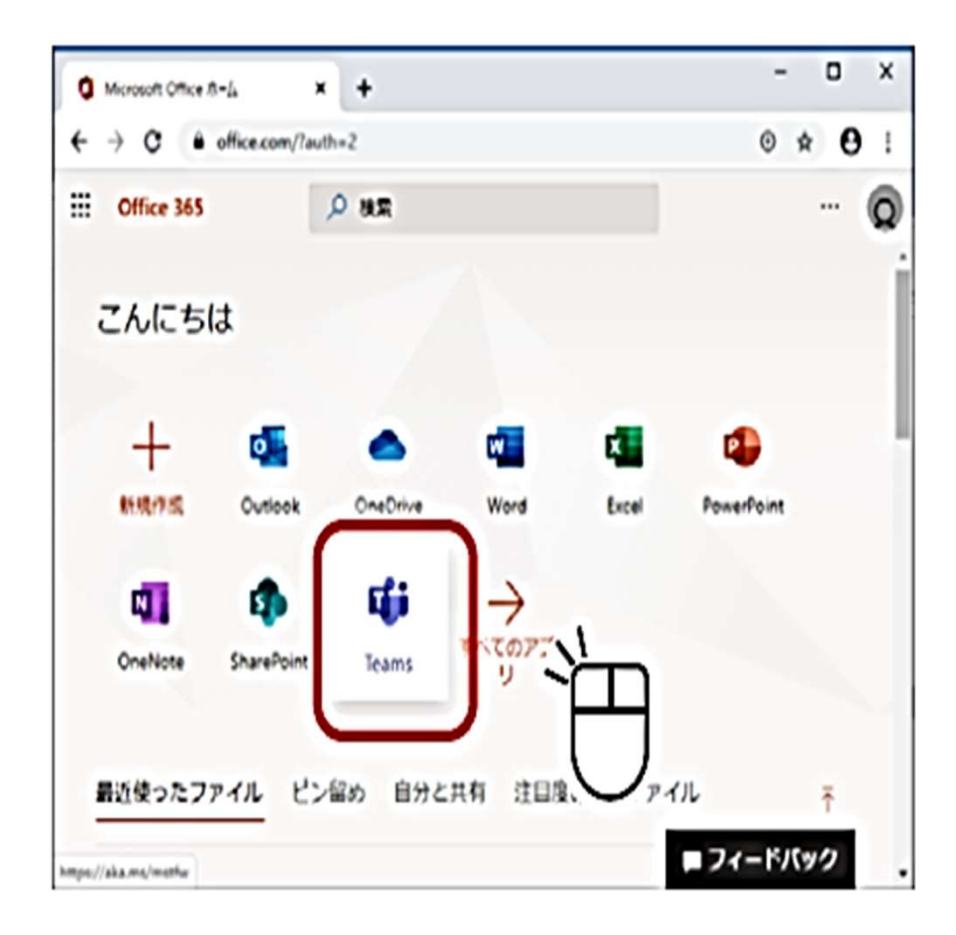

4 こんな画面が出た時には

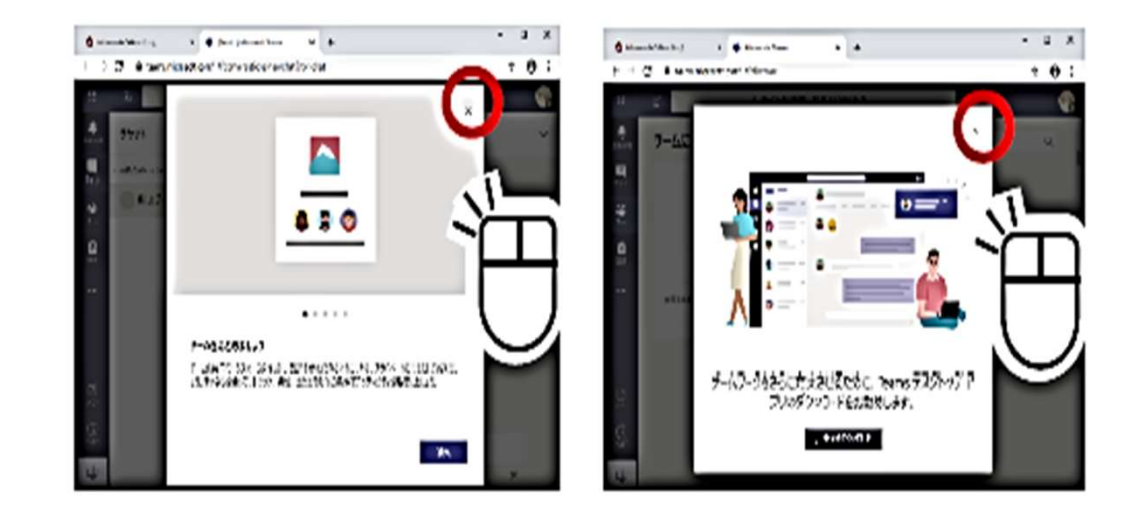

クリックしたあと、上のような画面が出るこ とがありますが、「×」でキャンセルします。

5「カレンダー」をクリックします。

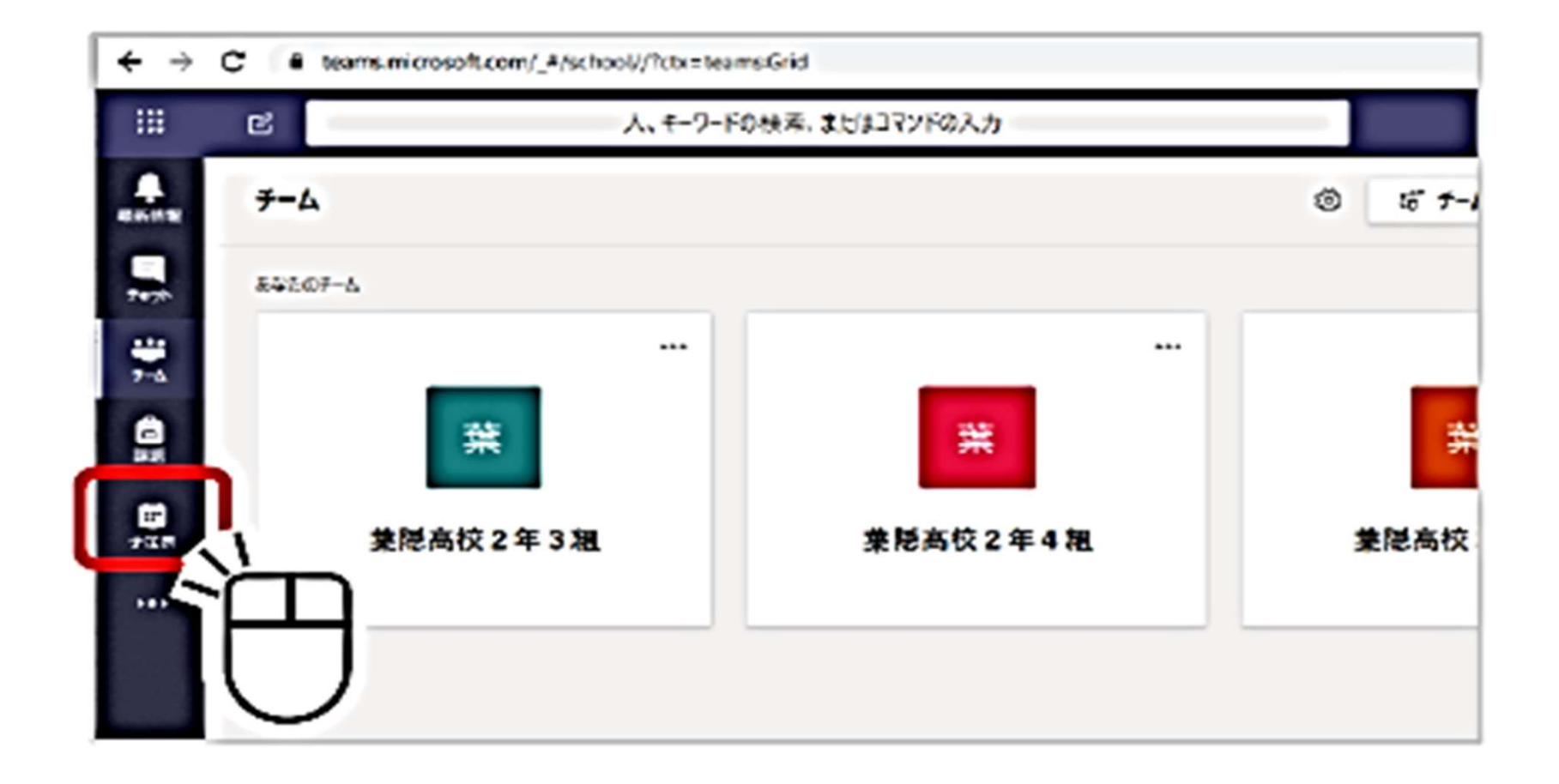

7

### 下のような画面になる。 赤線···今の時間帯。 該当するHRや授業にカーソルを合わせ、参加をクリックする。

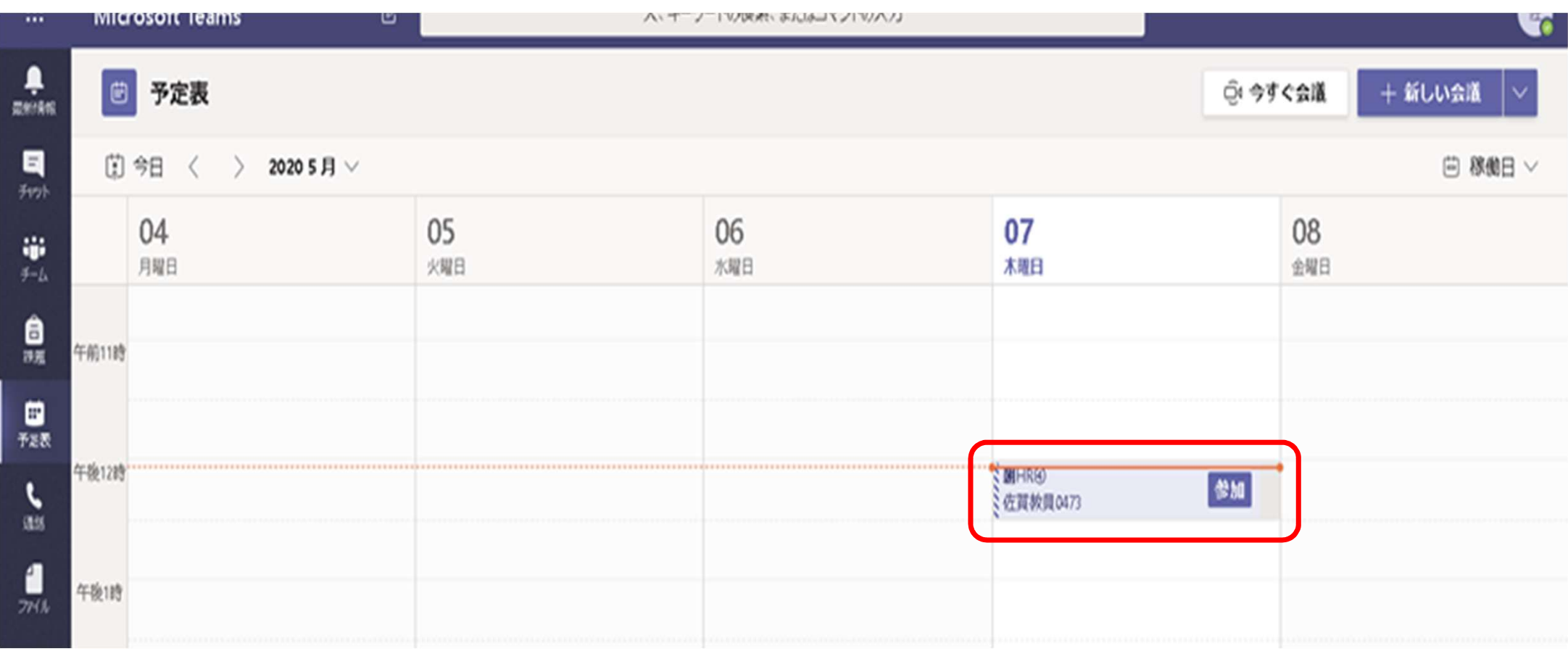

### 今すぐ参加をクリックする。→ オンライン授業に参加!!

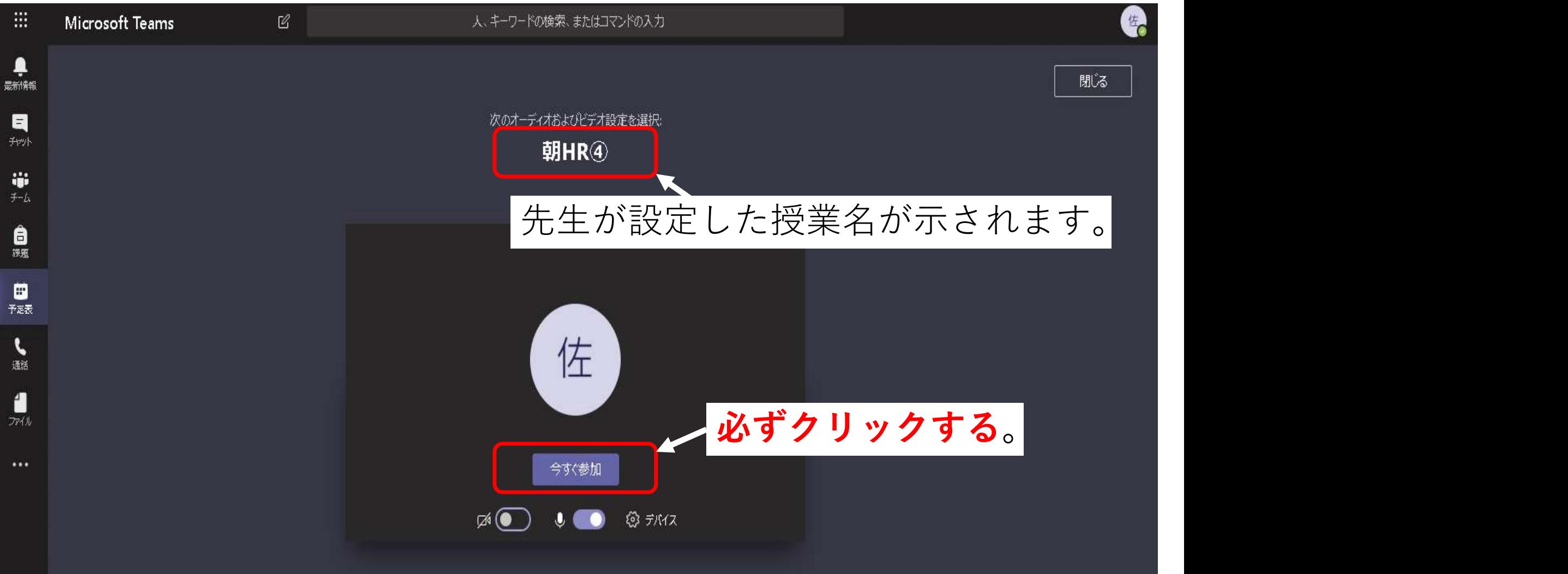

必要に応じてカメラのOn/OFF、マイクの On/Offを行ってください。

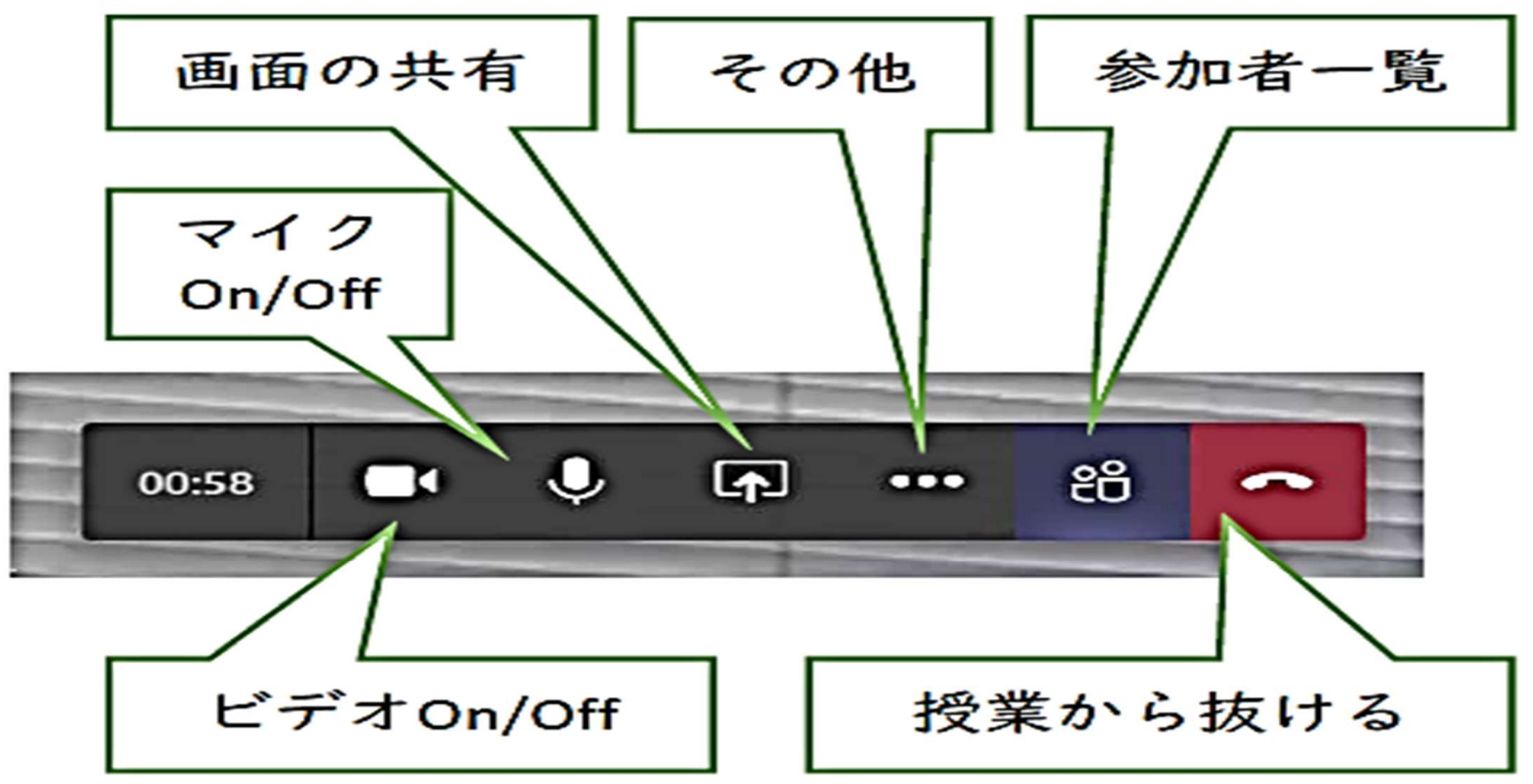

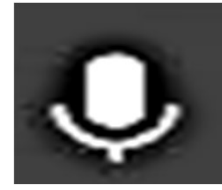

マイク機能について・・・

## マイク機能で*拾った声をAIが判断して、*画面が切り 替わります。

会話した人の顔が先生だったり、ほかの生徒の画面に 映ります。

原則、マイクはOFF(ミュート)の状態 にしておきましょう。

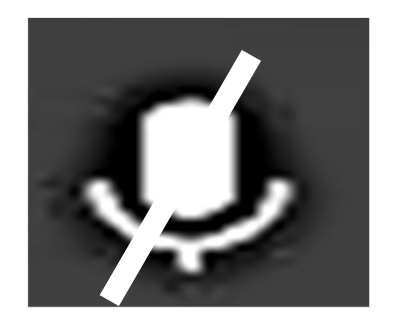

先生の指示がなければ、チャット機能で質問やメッセー ジを送りましょう。 ハード・ウィッション アクランド

## チャット機能について・・・

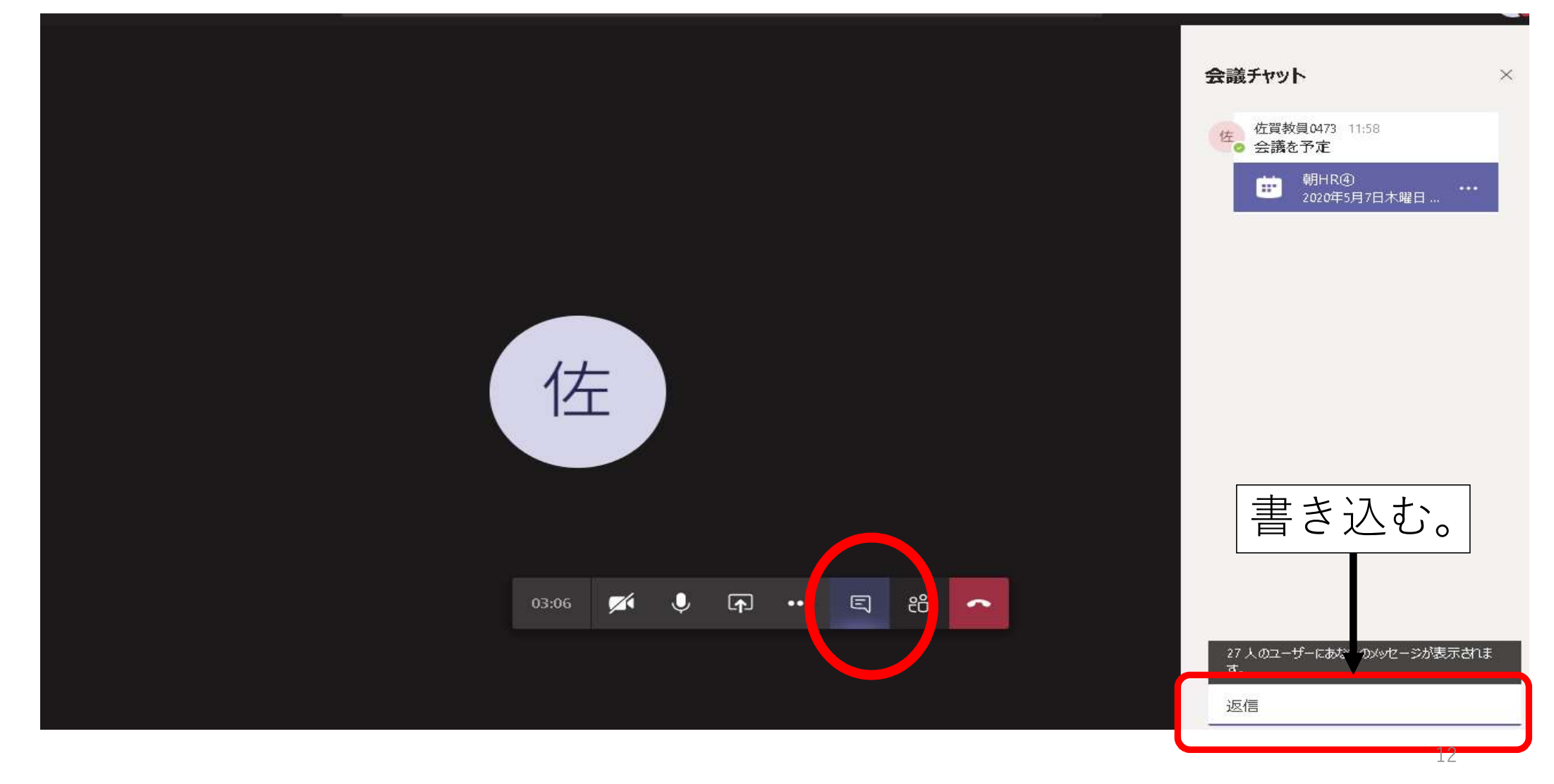

## チャット機能について・・・

## チーム全員が、書き込んだ内容を見れます。 また削除できません。記録として、残りますの で、注意して書き込んでください。

※チャットの画面は保存されます。よく考えて書き込みましょう。

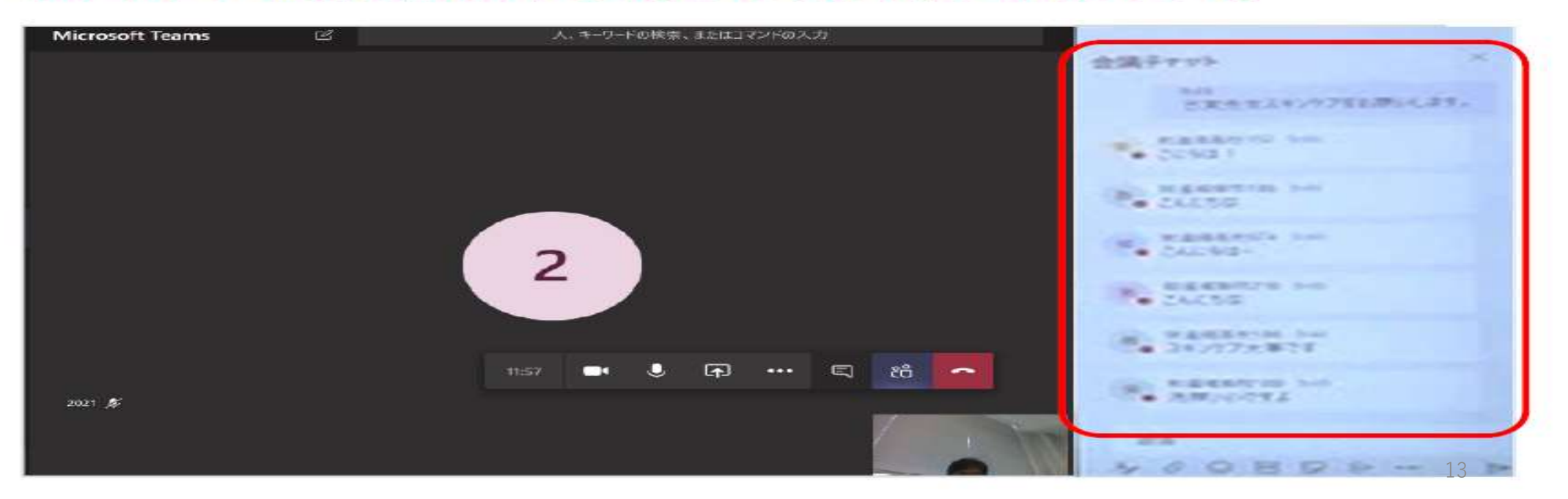

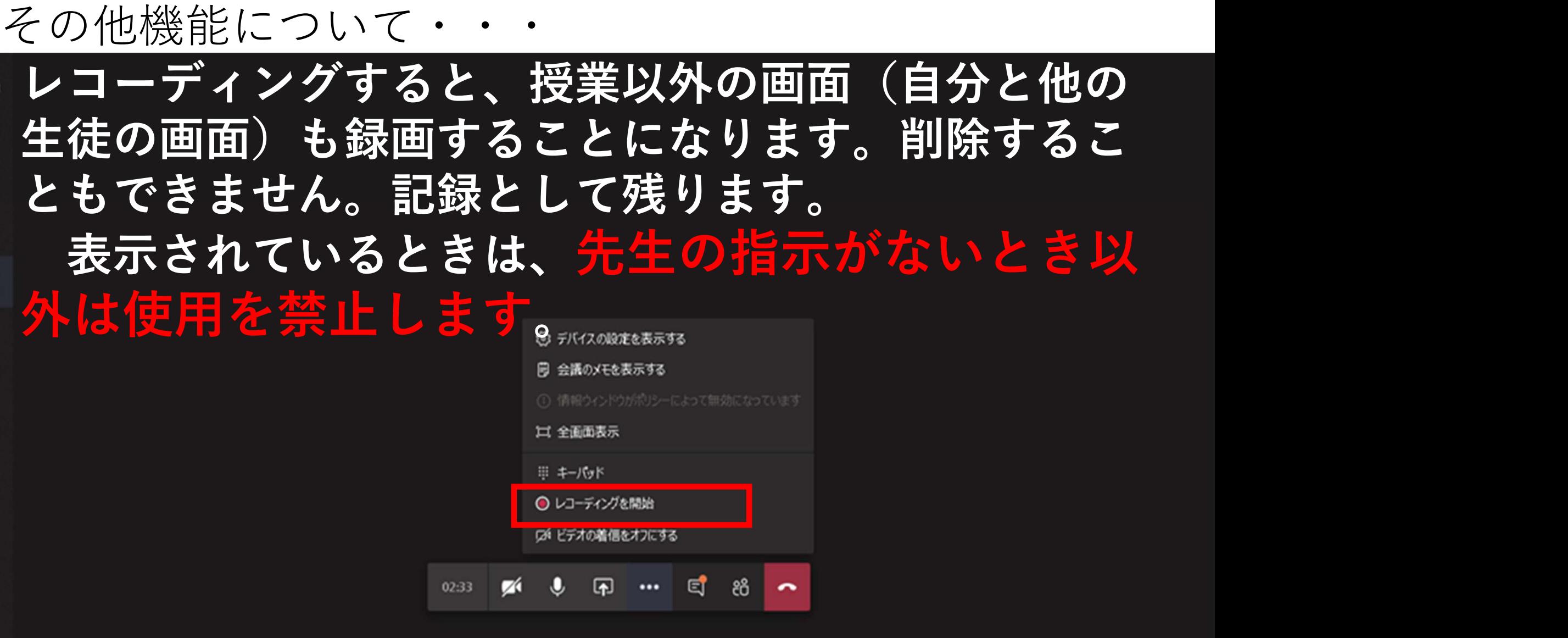

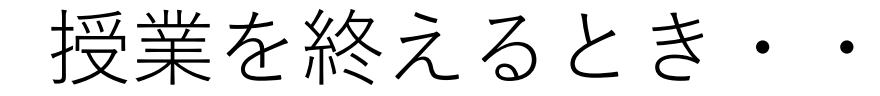

# ※勝手に退出しないようにしましょう。

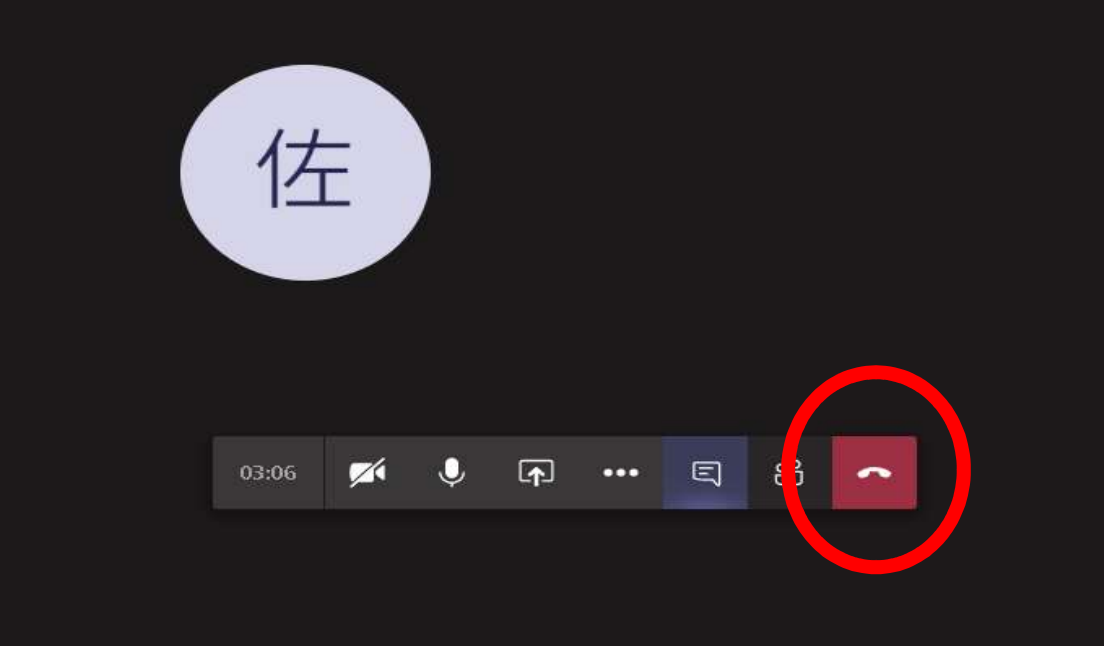

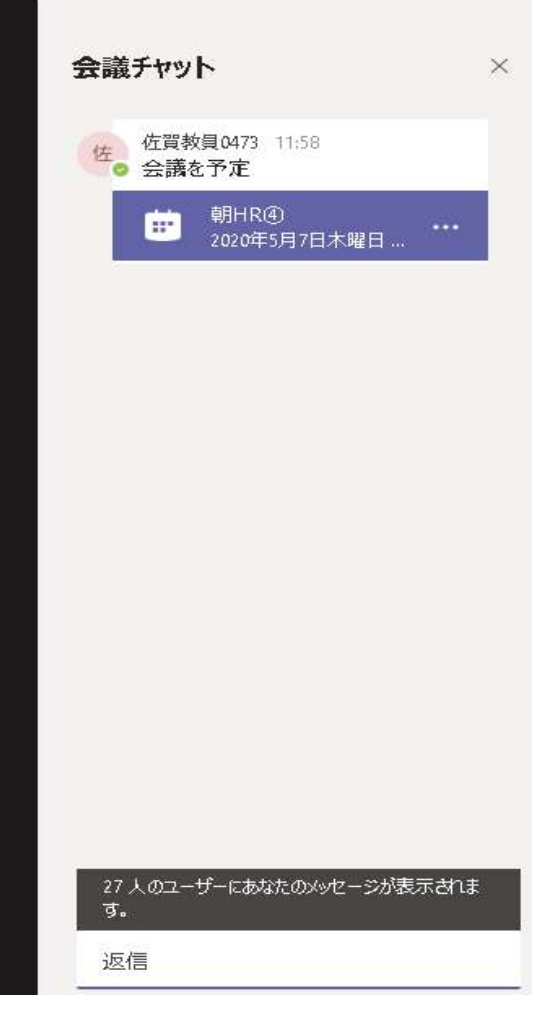